## **How to Join a Surf Club – Family Group**

New members need to sign up to a surf club via the Surf Life Saving Australia (SLSA) Join system. This system allows for new members to fill in a membership application form and then provides a link to allow for membership payments.

- 1. Browse to join.sls.com.au
- 2. Tick 'I would like to join' checkbox 'Surf Life Saving Club'
- 3. Using the drop-down arrow select the surf club that you wish to join
- 4. From the 'I want to join' drop-down box – Select 'My Family' *(more than one person in the same family group)*
- 5. Type in a family group name ie: Purple Family
- 6. Click the NEXT button.

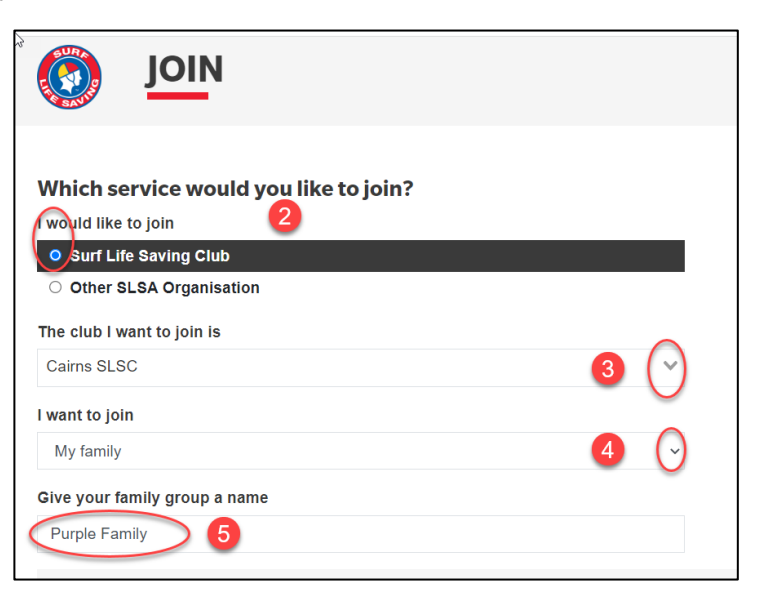

- 7. Fill in the **Personal Details** (first and last name, DOB and gender) for the primary member of the family group (must be over the age of 18 years)
- *8.* Click **NEXT** button

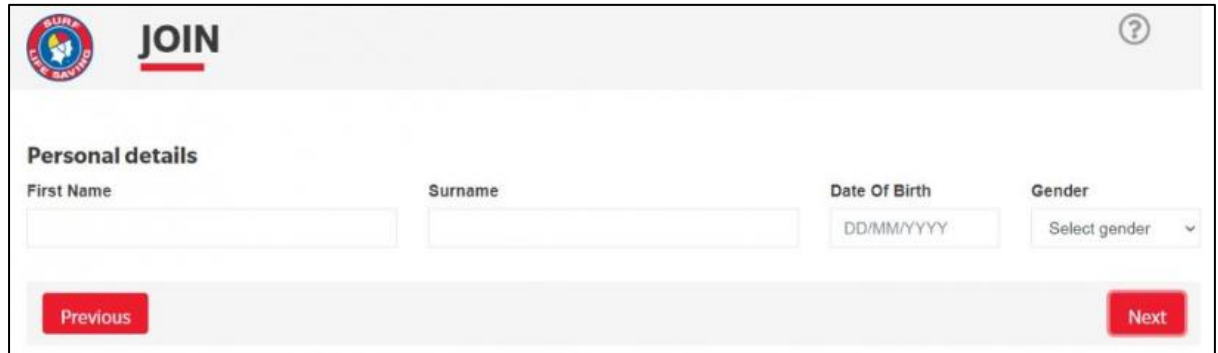

**Note:** *If you are already a member within our Organisation the system will detect this and provide you with a link to go to the Members Area. Existing members need to use the members area to renew or transfer to another organisation. URL: members.sls.com.au*

## 9. Click on the 'Add Family Member' link

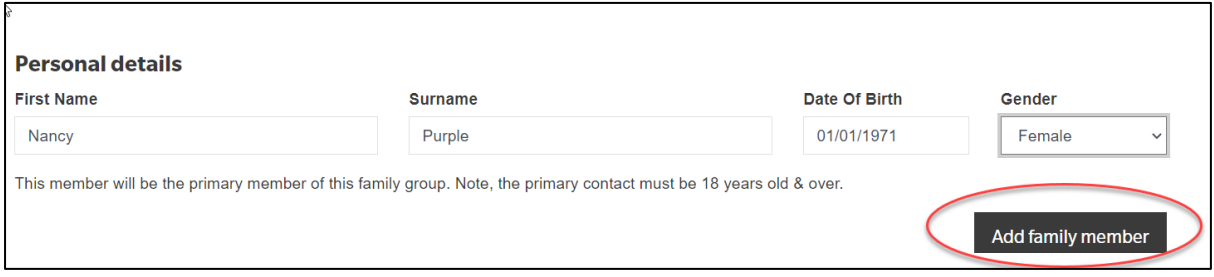

## 10. Type in Personal Details for second family member.

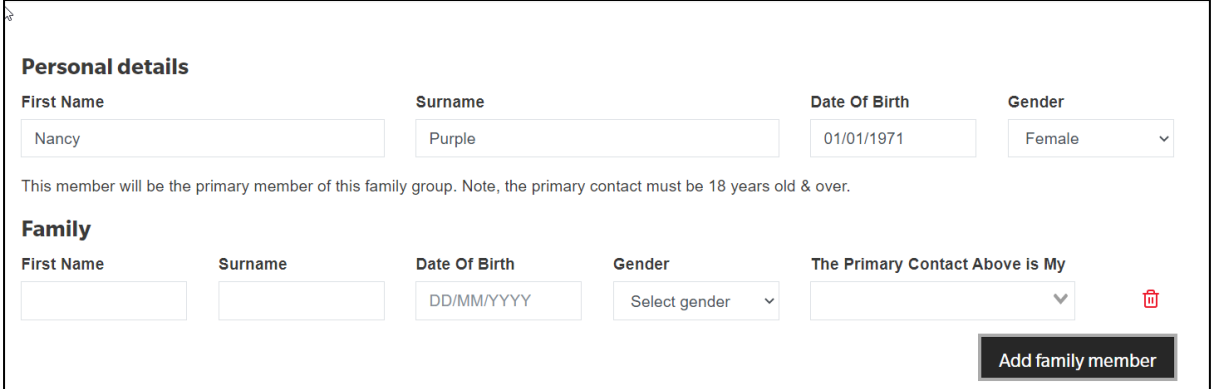

- 11. If you have further family members that you wish to join a surf club click on the 'Add Family Member link and type in the persons details. Continue until all members of the family have been added.
- 12. Click on the NEXT button
- 13. Complete the **Contact and Emergency Contact Details**

*Note: You will only need to do this once. Type in the Primary family members contact details*

14. Click NEXT Button

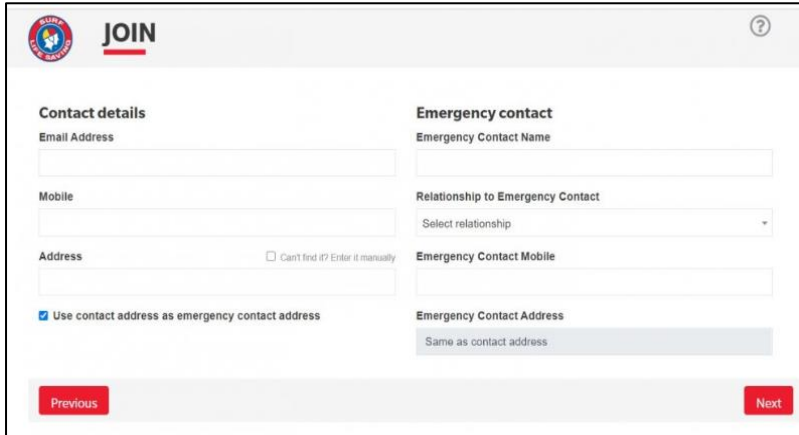

15. Click on the drop-down box (arrow) and select the available membership category for each family member (this will be \$0.00 for Long Reef).

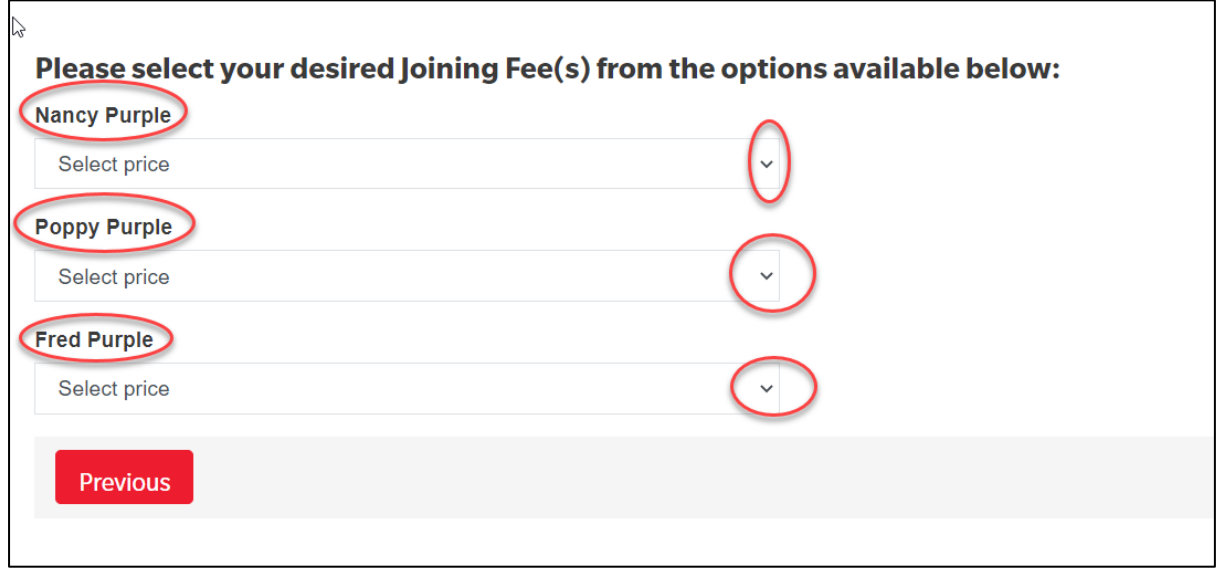

- 16. Click the NEXT button
- 17. If the Surf Club you are joining has any Addon Fee items to purchase ie: Long Reef does not have Addon Fees.
- 18. Click the NEXT button

19. The screen will provide a summary of your details and order.

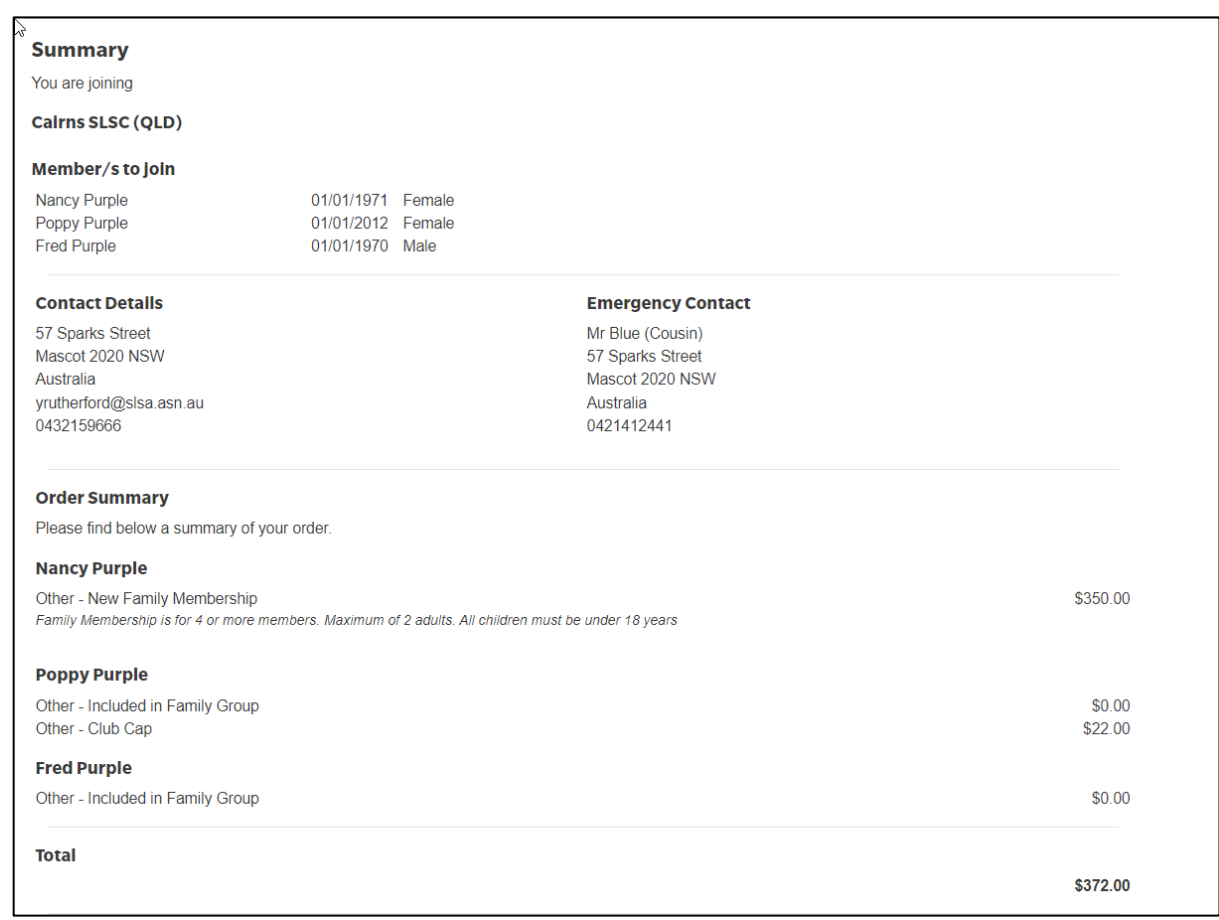

## 20. Create your individual log in details for access to the SLSA Members Area portal. Type in a preferred Username and Password.

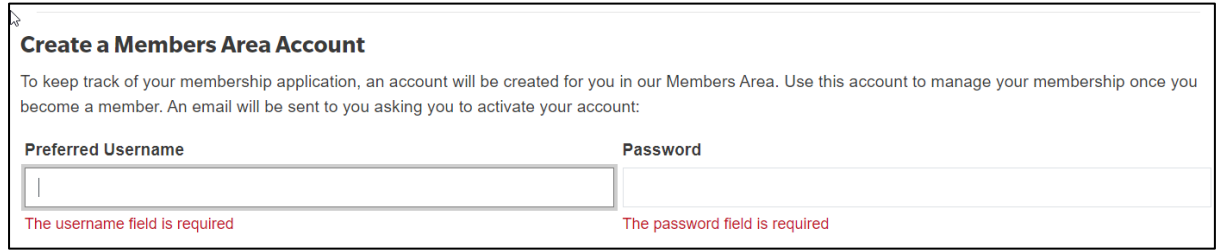

• *Note: Usernames must be unique. If your username is already taken, upon clicking the Next button an error message will present advising that your Username already exists. Please type/choose another username Note***:** *Passwords must contain a Capital and Numeral and be between 6 & 12 characters in length. Note: For Family Groups the members area log in account is created for the primary family group member.*

21. Tick the three declaration checkboxes and fill in the parent/guardian name fields. If you wish to view the membership terms and condition's click on the 'declaration' link.

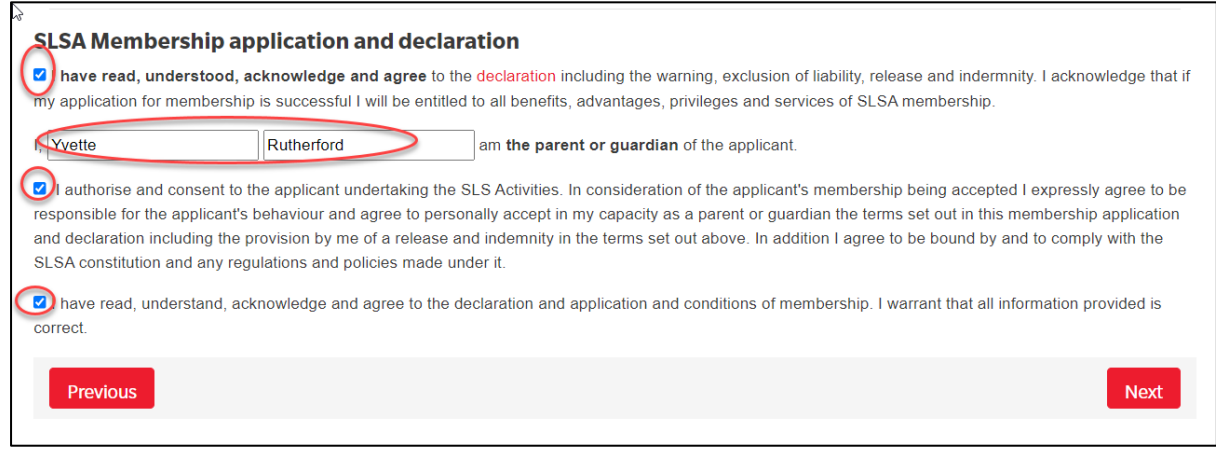

- 22. Click the NEXT button.
- 23. If your application has been submitted, without error, the screen will provide you with a completion confirmation & order number.